Janitza E-Learning Portal

Ο

# Manual Events and Transients Export

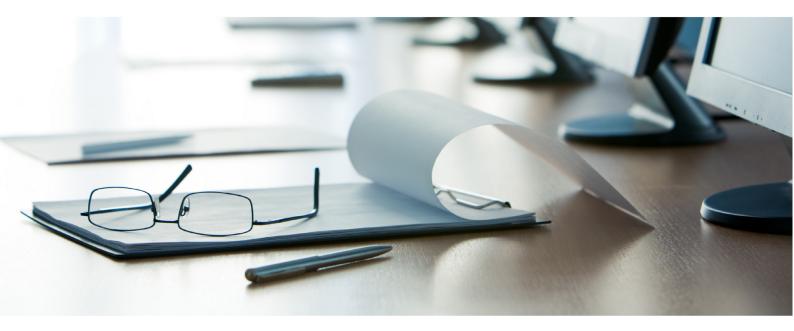

# Janitza®

## Janitza®

## **Table of Contents**

| 1 | GRIDVIS 7.3                | 2  |
|---|----------------------------|----|
| 2 | CREATE A NEW EXPORT CONFIG | 3  |
| 3 | EXECUTE AN EXPORT          | 8  |
| 4 | BEISPIELDATEI              | 9  |
| 5 | SUMMARY                    | 10 |

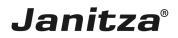

These instructions explain how to create an Events & Transients export in GridVis Desktop.

Content

- Creating a new export
- Configuring the Events & Transients export
- Executing the export

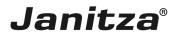

#### 1 GridVis 7.3

| EridVis 7.3                                   |                                      | – 🗆 ×                         |
|-----------------------------------------------|--------------------------------------|-------------------------------|
| File Edit View Tools Window Help              |                                      | Q Search in Projects (Ctrl+I) |
| 🔐 🖫 🤊 🥙 🙆 🔆 🏹 🖑 📟 🖉                           |                                      |                               |
| Project x ↓ ↓ ↓ ↓ ↓ ↓ ↓ ↓ ↓ ↓ ↓ ↓ ↓ ↓ ↓ ↓ ↓ ↓ | Overview Window x                    |                               |
| None of the nodes selected ×                  |                                      |                               |
| ValueExplorer Window ×                        |                                      |                               |
| Online Historical values                      |                                      |                               |
| no device selected                            |                                      |                               |
|                                               |                                      |                               |
| 🔇 Refresh                                     |                                      |                               |
| 占 (1) Notifications                           | Aug 28, 2018 10:34:44 AM CEST (GMT+C | 32:00)                        |

## Right-click the Exports & Reports tree item.

| GridVis 7.3                      |                                     | – 🗆 ×                        |
|----------------------------------|-------------------------------------|------------------------------|
| File Edit View Tools Window Help |                                     | Q Search in Projects (Ctrl+I |
| 🔚 🖫 🤭 🥙 🖄 🔆 🏹 🖑 🖷 🖉              |                                     |                              |
|                                  | Overview Window x                   |                              |
| ValueExplorer Window ×           |                                     |                              |
| Online Historical values         |                                     |                              |
| no device selected               |                                     |                              |
|                                  |                                     |                              |
| 0 Refresh                        |                                     |                              |
| 古 (1) Notifications              | Aug 28, 2018 10:34:47 AM CEST (GMT+ | 02:00)                       |

Click the Create data export menu item.

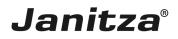

#### 2 Create a new export config

| Create a new export config |                       | ×                 |
|----------------------------|-----------------------|-------------------|
| Steps  1. Select a script  | Select a script       | ¢ ~[              |
|                            | <back next=""></back> | Finish Cancel Heb |

Click the **Script** dropdown button.

| Ereate a new export config                            |                                                                                                    | ×    |
|-------------------------------------------------------|----------------------------------------------------------------------------------------------------|------|
| Create a new export config  Steps  1. Select a script | Script         Energy Consumption Overview (current and last year)         Energy Invoice         Energy Invoice Professional         Energy/Power Values Export v2 (CSV)         Energv/Power values export         Event & Transienten Export         High-availability report         Limit, Events & Transients Report |      |
|                                                       | < Back Next > Finish Cancel                                                                                                    | Help |

Click the Events & Transienten Export list item.

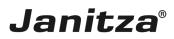

| 🌆 Create a new export config                                                                                                    |                                                                                                    | × |
|----------------------------------------------------------------------------------------------------|----------------------------------------------------------------------------------------------------|---|
| <ol> <li>Select a script</li> <li>Choose devices</li> <li>Settings Configuration</li> <li>Choose TimeRange</li> <li>Choose file to save</li> </ol> | Select a script Script Event & Transienten Export The Events and Transients Exports is a tool that helps you export all recorded transients and events for a selected period of time as a CSV file. The export can be generated cyclically with the aid of a time schedule and be stored in a pre-defined directory. |   |
|                                                                                                    | < Bad 1 Next > Finish Cancel Help                                                                                                    |   |

### Click the **Next** button.

| Create a new export config                                                                                 |                                                                                                    |           | $\times$ |
|----------------------------------------------------------------------------------------------------|----------------------------------------------------------------------------------------------------|-----------|----------|
| Steps                                                                                                    | Choose devices                                                                                                    |           |          |
| Select a script     Choose devices     Settings Configuration     Choose TimeRange     Choose file to save | Filter:     Image: Second Second |           |          |
|                                                                                                    | ■ Main Power Supply         ■ GridVis Schulung         ■ GridVis Schulung         ■ B         ■ UMC512.4200.4503                                                                                                    | ↓<br>Help |          |

Here, you select the devices to be included in the export from the list of all devices in the project using the checkbox.

Click the **Next** button.

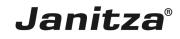

| 🌆 Create a new export config                                                                                                    |                               |              | ×                  |
|----------------------------------------------------------------------------------------------------|-------------------------------|--------------|--------------------|
| Steps                                                                                                    | Settings Configuration        |              |                    |
| <ol> <li>Select a script</li> <li>Choose devices</li> <li>Settings Configuration</li> <li>Choose file to save</li> <li>Choose file to save</li> </ol> | Report Name<br>Data Selection | Events v     |                    |
|                                                                                                    |                               | < B 1 Next > | Finish Cancel Help |

Here, you assign a name for the export and choose whether you want to export events or transients from the **Data Selection** drop-down menu.

Click the **Next** button.

| Leate a new export config                                                                                  |                  |                                                        |                          |               | ×    |
|----------------------------------------------------------------------------------------------------|------------------|--------------------------------------------------------|--------------------------|---------------|------|
| Steps                                                                                                    | Choose TimeRange |                                                        |                          |               |      |
| Select a script     Choose devices     Settings Configuration     Choose TimeRange     Choose file to save | Start<br>End     | 7/1/18     ▼ 00:00:00 ÷       7/31/18     ▼ 23:59:59 ÷ | Last month<br>Last month |               |      |
|                                                                                                    |                  |                                                        |                          |               |      |
|                                                                                                    |                  |                                                        |                          |               |      |
|                                                                                                    |                  |                                                        | <b 1="" next=""></b>     | Finish Cancel | Help |

Use the **Start** and **End** drop-down menus to select from predefined time periods or set a freely definable time period using the **Free selection** entry.

Click the **Next** button.

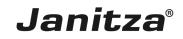

| Leate a new export config                                                                                                    |                                                                                                    | ×    |
|----------------------------------------------------------------------------------------------------|----------------------------------------------------------------------------------------------------|------|
| Steps         1. Select a script         2. Choose devices         3. Settings Configuration         4. Choose TimeRange         5. Choose file to save | Choose file to save          Output file C: \Users \max.stricker\Desktop\Transienten und Ereignisse \Events.csv         File 1 |      |
|                                                                                                    | < Back Next > Finish Cancel                                                                                                    | Help |

In this step, you select a storage location and file name for the export. The file format is .csv.

Click the File action dropdown button.

| 🌆 Create a new export config                                                                                                    |                                                                                                    |       | $\times$ |
|----------------------------------------------------------------------------------------------------|----------------------------------------------------------------------------------------------------|-------|----------|
| Steps         1. Select a script         2. Choose devices         3. Settings Configuration         4. Choose TimeRange         5. Choose file to save | Choose file to save          Output file       C:\Jsers\max.stricker\Desktop\Transienten und Ereignisse\Events.csv         File action       Image: Compared to the filename Modify existing file         Modify existing file       Image: Compared to the filename Modify existing file | •     |          |
|                                                                                                    | <back next=""> Finish Cance</back>                                                                                                    | He He | elp      |

Select a file action that will be executed if the specified file already exists.

- **i** Append a date to the file name:
- **i** Creates an additional file and appends the execution date of the report to the file name.
- **i** Overwrite existing file:
- **i** Overwrites an existing report. Edits made by a user in the document are lost.

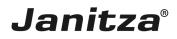

\_\_\_\_

#### **i** Modify existing file:

**i** Edits the data in an existing file. Adjustments that were made in the file are kept.

| 🌆 Create a new export config                                                                                                    |                                                                                                    |     | ×    |
|----------------------------------------------------------------------------------------------------|----------------------------------------------------------------------------------------------------|-----|------|
| Steps         1. Select a script         2. Choose devices         3. Settings Configuration         4. Choose TimeRange         5. Choose file to save | Choose file to save          Output file       C:\Users\max.stricker\Desktop\Transienten und Ereignisse\Events.csv         File action       Append date to the filename |     |      |
|                                                                                                    | < Back Nex 1 Finish Cance                                                                                                    | : F | ielp |

### Click the **Finish** button.

| State the export script's name |    |        |  |  |  |
|--------------------------------|----|--------|--|--|--|
| Name Events                    |    |        |  |  |  |
| 1                              | ОК | Cancel |  |  |  |

Click the **OK** button.

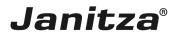

#### 3 Execute an export

| GridVis 7.3                                                                                                    |                   | - 🗆 ×                                     |
|----------------------------------------------------------------------------------------------------|-------------------|-------------------------------------------|
| File Edit View Tools Window Help                                                                                                    |                   | Q Search in Projects (Ctrl+I)             |
| 😬 🖫 🥙 🕲 🖄 🗰 🖗 🖗 🖗                                                                                                    |                   |                                           |
| Projects ×     □       □     Demo Project Small Ready       □     Jack Templates       □     Jack Templates       □     Project & Acorts       □     Project & Acorts       □     Project & Acorts       □     Project & Acorts       □     Project & Acorts       □     Project & Acorts       □     Project & Acorts       □     Project & Acorts       □     Detabase (JarDB)       □     Demokes (JarDB)       □     Time Management       □     Time Management       □     Time Management       □     Online Historical values | Overview Window × |                                           |
|                                                                                                    |                   |                                           |
| no device selected                                                                                                    |                   |                                           |
| 🔇 Refresh                                                                                                    |                   |                                           |
| 占 (1) Notifications                                                                                                    |                   | Aug 28, 2018 10:38:11 AM CEST (GMT+02:00) |

Right-click the tree entry of the new export.

| GridVis 7.3                       |                   | - 🗆 X                                     |
|-----------------------------------|-------------------|-------------------------------------------|
| File Edit View Tools Window Help  |                   | Q Search in Projects (Ctrl+I)             |
| 🔐 🖫 🤊 🥐 😰 🖄 👫 💭 🛷 🕹 🖮 🗸           |                   |                                           |
| Projects ×                        | Overview Window x |                                           |
| Demo Project Small Ready          |                   |                                           |
| 🗄 🔐 Devices                       |                   |                                           |
| ₽ J Jasic Templates               |                   |                                           |
| ⊕-⊠ Graph<br>⊕- <b>™</b> Topology |                   |                                           |
| Exports & Reports                 |                   |                                           |
| Execute data export               |                   |                                           |
|                                   |                   |                                           |
| Edit data export                  |                   |                                           |
| Databa Schedule data export       |                   |                                           |
| ⊕- 🔂 Generi<br>⊕- 🍄 Time M        |                   |                                           |
| Delete                            |                   |                                           |
|                                   |                   |                                           |
|                                   |                   |                                           |
|                                   |                   |                                           |
|                                   |                   |                                           |
|                                   |                   |                                           |
| ValueExplorer Window ×            |                   |                                           |
| Online Historical values          |                   |                                           |
| no device selected                |                   |                                           |
|                                   |                   |                                           |
|                                   |                   |                                           |
|                                   |                   |                                           |
|                                   |                   |                                           |
|                                   |                   |                                           |
|                                   |                   |                                           |
|                                   |                   |                                           |
|                                   |                   |                                           |
|                                   |                   |                                           |
|                                   |                   |                                           |
|                                   |                   |                                           |
|                                   |                   |                                           |
| 🔇 Refresh                         |                   |                                           |
| 占 (1) Notifications               |                   | Aug 28, 2018 10:38:54 AM CEST (GMT+02:00) |
|                                   |                   |                                           |

Click Execute data export.

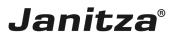

\_\_\_\_

### 4 Beispieldatei

|                 |                               |               |                          | TEN OPENDI    |                |          | 20180828_104224. | sv - Excel               |                              |              |          |               |            |                                                     | ?        | Max Stricker | ; |
|-----------------|-------------------------------|---------------|--------------------------|---------------|----------------|----------|------------------|--------------------------|------------------------------|--------------|----------|---------------|------------|-----------------------------------------------------|----------|--------------|---|
| DATEI START     |                               |               |                          | TEN ÜBERPI    |                | SICHT A  | CROBAT           |                          |                              |              | 1        |               | 14         | 5                                                   |          | Max Stricker | 1 |
|                 |                               |               | Zeilenumbruch Standard - |               |                | ₹        | F2 📝 🛒           |                          |                              |              |          |               | -          |                                                     |          |              |   |
| Einfügen 💞      | F K U - 🗄 - 🖄 -               | ▲ - ≡ =       | ≡ € +                    | E 🔛 Verbinden | und zentrieren | - 😳 -    | % 000 58 50      | Bedingte<br>Formatierung | Als Tabelle<br>• formatieren | Zellenformat | vorlagen | Einfügen Lösc | hen Format | t Sortieren und Suchen und<br>Filtern * Auswählen * |          |              |   |
| wischenablage 🗔 | Schriftart                    | 5             |                          | Ausrichtung   |                | 5        | Zahl 5           |                          | Formatvor                    |              |          | Zelle         | n          |                                                     | Bearbeit |              |   |
|                 |                               |               |                          |               |                |          |                  |                          |                              |              |          |               |            |                                                     |          |              |   |
| A1 *            | $f_x \checkmark f_x$ 01.0     | 01.2017 00:00 | :00 - 31.12.2            | 2018 23:59:59 |                |          |                  |                          |                              |              |          |               |            |                                                     |          |              |   |
| 4               | А                             | В             | С                        | D             | E              | F        | G                | н                        | 1                            | J            | K        | L             |            | M                                                   | N        | 0            |   |
| 1 01.01.2017 00 | 0:00:00 - 31.12.2018 23:59:59 | 140           | Events                   | ********      |                |          |                  |                          |                              |              |          |               |            |                                                     |          |              |   |
| 2 Start time    |                               | Device        | Phase                    | Тур           | MAX/MIN v      | Duration |                  |                          |                              |              |          |               |            |                                                     |          |              |   |
| 3               | 13.01.2017 06:53              | Main Power    | L2:                      | Under volta   | 194.78203 V    | 20.0 ms  |                  |                          |                              |              |          |               |            |                                                     |          |              |   |
| 4               | 13.01.2017 06:53              | Main Power    | Main:                    | Under volta   | 194.78203 V    | 20.0 ms  |                  |                          |                              |              |          |               |            |                                                     |          |              |   |
| 5               | 21.01.2017 13:27              | Main Power    | L3:                      | Under volta   | 194.06836 V    | 20.0 ms  |                  |                          |                              |              |          |               |            |                                                     |          |              |   |
| 6               | 21.01.2017 13:27              | Main Power    | Main:                    | Under volta   | 194.06836 V    | 20.0 ms  |                  |                          |                              |              |          |               |            |                                                     |          |              |   |
|                 | 21.01.2017 13:27              | level_2_light | L2:                      | Under volta   | 194.32149 V    | 21.0 ms  |                  |                          |                              |              |          |               |            |                                                     |          |              |   |
| 8               | 21.01.2017 13:27              | level_1_light | L2:                      | Under volta   | 194.35338 V    | 19.0 ms  |                  |                          |                              |              |          |               |            |                                                     |          |              |   |
|                 | 21.01.2017 13:27              | level_1_gen   | L2:                      | Under volta   | 194.23982 V    | 20.0 ms  |                  |                          |                              |              |          |               |            |                                                     |          |              |   |
| 0               | 21.01.2017 13:27              | level_3_light | L2:                      | Under volta   | 194.22408 V    | 20.0 ms  |                  |                          |                              |              |          |               |            |                                                     |          |              |   |
| 1               | 21.01.2017 13:27              | level_3_IT    | L2:                      | Under volta   | 194.15112 V    | 20.0 ms  |                  |                          |                              |              |          |               |            |                                                     |          |              |   |
| 2               | 21.01.2017 13:27              | level 3 gen   | L2:                      | Under volta   | 194.14569 V    | 20.0 ms  |                  |                          |                              |              |          |               |            |                                                     |          |              |   |
| 3               | 21.01.2017 13:27              | level 1 IT    | L2:                      | Under volta   | 194.10318 V    | 20.0 ms  |                  |                          |                              |              |          |               |            |                                                     |          |              |   |
| 4               | 21.01.2017 13:27              | level 2 gen   | L2:                      | Under volta   | 194.297 V      | 20.0 ms  |                  |                          |                              |              |          |               |            |                                                     |          |              |   |
| 5               | 21.01.2017 13:27              | level 2 IT    | L2:                      | Under volta   | 194.21613 V    | 20.0 ms  |                  |                          |                              |              |          |               |            |                                                     |          |              |   |
| 16              | 24.02.2017 02:50              | Main Power    | L2:                      | Under volta   | 194.5881 V     | 20.0 ms  |                  |                          |                              |              |          |               |            |                                                     |          |              |   |
| 7               | 24.02.2017 02:50              | Main Power    | Main:                    | Under volta   | 194.5881 V     | 20.0 ms  |                  |                          |                              |              |          |               |            |                                                     |          |              |   |
| 8               | 24.02.2017 02:50              | level 1 IT    | L3:                      | Under volta   | 194.8783 V     | 20.0 ms  |                  |                          |                              |              |          |               |            |                                                     |          |              |   |
| 19              | 24.02.2017 02:50              | level 1 gen   | L3:                      | Under volta   | 194.84381 V    | 20.0 ms  |                  |                          |                              |              |          |               |            |                                                     |          |              |   |
| 0               | 24.02.2017 02:50              | level 3 gen   | L3:                      | Under volta   | 194.90448 V    | 20.0 ms  |                  |                          |                              |              |          |               |            |                                                     |          |              |   |
| 1               | 24.02.2017 02:50              | level 2 IT    | L3:                      | Under volta   | 194.93164 V    | 20.0 ms  |                  |                          |                              |              |          |               |            |                                                     |          |              |   |
| 2               | 24.02.2017 02:50              |               |                          |               | 194.99284 V    |          |                  |                          |                              |              |          |               |            |                                                     |          |              |   |
| 3               | 24.02.2017 02:50              | level 3 light | L3:                      | Under volta   | 194.74963 V    | 20.0 ms  |                  |                          |                              |              |          |               |            |                                                     |          |              |   |
| 4               | 24.02.2017 02:50              | level 2 gen   | L3:                      | Under volta   | 194.8187 V     | 20.0 ms  |                  |                          |                              |              |          |               |            |                                                     |          |              |   |
| 5               | 24.02.2017 02:50              | level 3 IT    | L3:                      | Under volta   | 194.77104 V    | 20.0 ms  |                  |                          |                              |              |          |               |            |                                                     |          |              |   |
| 6               | 24.02.2017 02:50              |               |                          | Under volta   |                |          |                  |                          |                              |              |          |               |            |                                                     |          |              |   |
| 7               | 20.05.2017 11:49              |               |                          |               | 70.95167 V     |          |                  |                          |                              |              |          |               |            |                                                     |          |              |   |
| 8               | 20.05.2017 11:49              |               |                          |               | 70.96903 V     |          |                  |                          |                              |              |          |               |            |                                                     |          |              |   |
| 9               | 20.05.2017 11:49              |               |                          | Under volta   |                | 80.0 ms  |                  |                          |                              |              |          |               |            |                                                     |          |              |   |
| 0               | 20.05.2017 11:49              |               |                          |               | 70.93046 V     |          |                  |                          |                              |              |          |               |            |                                                     |          |              |   |
| 1               | 20.05.2017 11:49              |               |                          |               | 70.92299 V     |          |                  |                          |                              |              |          |               |            |                                                     |          |              |   |
| 32              | 20.05.2017 11:49              |               |                          | Under volta   |                |          |                  |                          |                              |              |          |               |            |                                                     |          |              |   |
|                 | Events 20180828 104224        | (+)           |                          |               |                |          |                  |                          | : 4                          |              |          |               |            |                                                     |          |              | Þ |

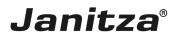

#### 5 Summary

Please enter your text here.

#### Output file

The export function creates a csv file containing the following data:

- Time stamp
- Device and phase at which an event or a transient occurred
- Type
- Max./min. value

Data selection

During configuration, select whether transients or events are exported.